## МИНИСТЕРСТВО ОБРАЗОВАНИЯ И НАУКИ

НАЦИОНАЛЬНЫЙ ТЕХНИЧЕСКИЙ УНИВЕРСИТЕТ "ХАРЬКОВСКИЙ ПОЛИТЕХНИЧЕСКИЙ ИНСТИТУТ"

Кафедра

«Интегрированные технологии

машиностроения» им. М.Ф. Семко»

**Кобец Е.В.**

**Лабораторная работа№1(модуль №2)**

**Формирование чертежей с использованием пространственного компьютерного моделирования «Автоматизированные системы графики» »**

Установить точку зрения так, чтобы наклонная плоскость была

Command: DVIEW

Select objects or <use DVIEWBLOCK>: Указать клин Enter option

[CAmera/TArget/Distance/POints/PAn/Zoom/Hide/Off/Undo]:CA Specify camera location, or enter angle from XY plane,

or [Toggle (angle in)] <90.0000>: (Ввести точку) Enter option

[CAmera/TArget/Distance/POints/PAn/Zoom//Hide/Off/Undo]: X

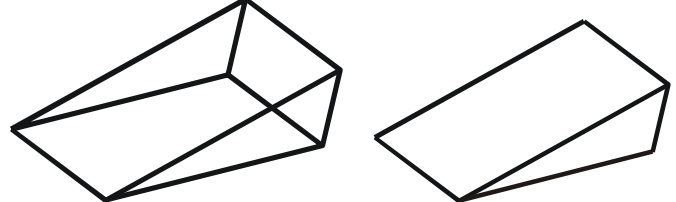

Лабораторная работа № 2 **Формирование чертежей с использованием пространственного компьютерного моделирования**

Рассмотрим порядок разработки и выполнения чертежа на основе твердотельной пространственной модели

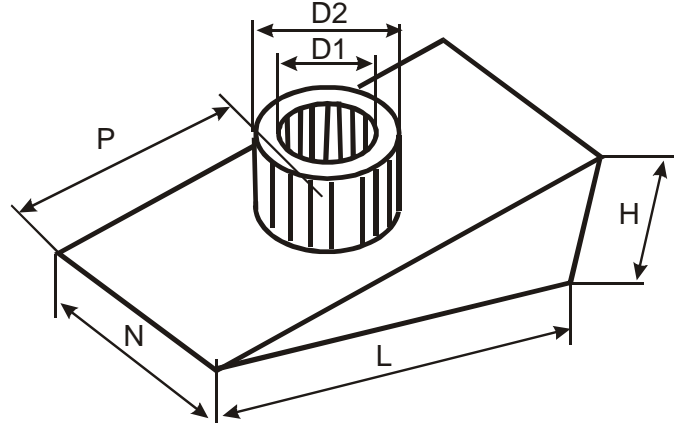

**Создание модели** *Подготовительные действия:*

1. Установить размер рисунка формата А3: Command: LIMITS

Specify lower left corner or [ON/OFF] <0.0000,0.0000>: Specify upper right corner <420.0000,297.0000>: 297,420

2. Установить значения системных переменных:

 количество образующих линий, отображаемых на искривленных поверхностях

Command: ISOLINES

Enter new value for ISOLINES <4>: 20

 Отображение объекта с удаленными линиями в виде сети Command: DISPSILH Enter new value for DISPSILH  $\langle 0 \rangle$ : 0

## *Создание модели:*

 $0.00000$ 

1. Создать клин Command: WEDGE (КЛИН)

Specify first corner of wedge or [CEnter] <0,0,0>: 35,35 Центр Specify corner or [Cube/Length]: L Длина Specify length: 100 Specify width: 50 Ширина Specify height: 30 Высота

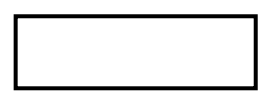

Для проверки положения клина использовать команду удаления невидимых линий SHADE

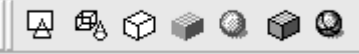

Command: shademode Current mode: Hidden Enter option [2D wireframe/3D wireframe/Hidden/Flat/ Gouraud/fLat+edges/gOuraud+edges] <Hidden>: \_3

Проверку положения командой SHADE можно делать не покидая команду ОРБИТА, акоторой можно вращать деталь Command: \_3dorbit Press ESC or ENTER to exit, or right-click to display

2. Создать внешний цилиндр

Установить ПСК на наклонную плоскость клина Command: UCS

Enter an option [New/Move/orthoGraphic/Prev/Restore /Save/Del/Apply/?/World] <World>: 3 По 3 точкам Specify new origin point <0,0,0>: Начало т.1

Specify point on positive portion of X-axis

<136.0000,35.0000,0.0000>: Положит. направление оси Х т.2 Specify point on positive-Y portion of the UCS XY plane  $\leq$ 134.0000,35.0000,0.0000>: Положит. направление оси Y т.3

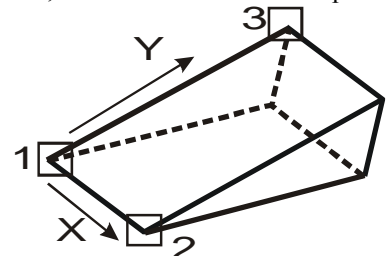

Построить цилиндр на наклонной плоскости клина, используя координатные фильтры

Command: CYLINDER

Current wire frame density: ISOLINES=20 Specify center point for base of cylinder or [Elliptical]  $\langle 0,0,0 \rangle$ : .X of MID Указать т.1 of (need YZ): Указать т.2 Specify radius for base of cylinder or [Diameter]: 15 Диаметр Specify height of cylinder or [Center of other end]: 20 Высота

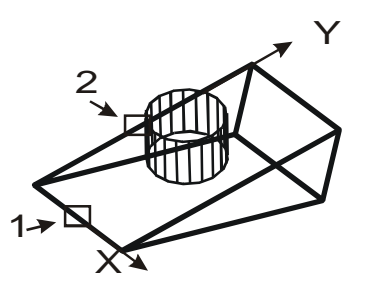

Создать внутренний цилиндр, для чего: Перенести ПСК в центр верхней окружности созданного цилиндра: Command: UCS Enter an option [New/Move/orthoGraphic/Prev/Restore/ Save/  $Del/Apply? / World$ ] <World>: N Новая Specify origin of new UCS or [ZAxis/3point/OBject/Face/ View/X/Y/Z] < $0,0,0$  : CEN Центр верхней окружности

Построить цилиндр меньшего диаметра направлением вниз **Command: CYLINDER** 

Specify center point for base of cylinder or [Elliptical]  $\langle 0.0, 0 \rangle$ : Specify radius for base of cylinder or [Diameter]: 10 Specify height of cylinder or [Center of other end]: -40

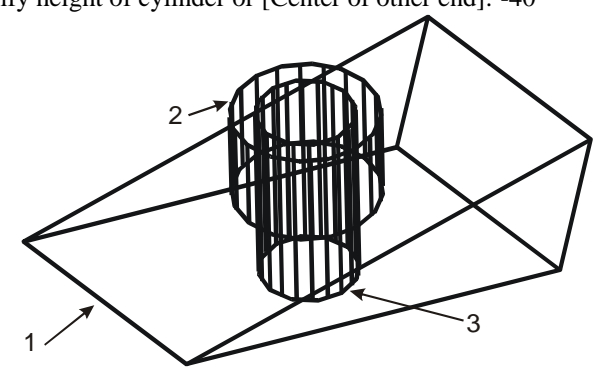

3. Вычесть полученный внутренний цилиндр из двух тел, которые он пересекает

**Command: SUBTRACT** 

Выберите тела и области, из которых будет происходить вычитание Select solids and regions to subtract from .. Select objects: 1 found, 2 total Select objects:

Выберите вычитаемые тела и области Select solids and regions to subtract... Select objects: 1 found Select objects:

Закрастить полученный объект

Command: render  $Common<sub>1</sub>$ 

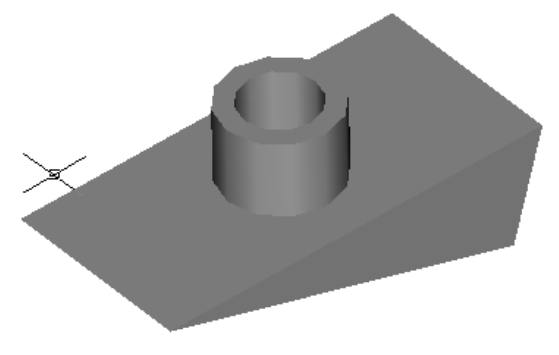

Убрать заливку Command: '\_redrawall

Скрыть невидимые линии опцией HIDDEN команды **SHADEMODE** 

Command: shademode

Enter option [2D wireframe/3D wireframe/Hidden/Flat/ Gouraud/fLat+edges/gOuraud+edges] <Flat+Edges>: h

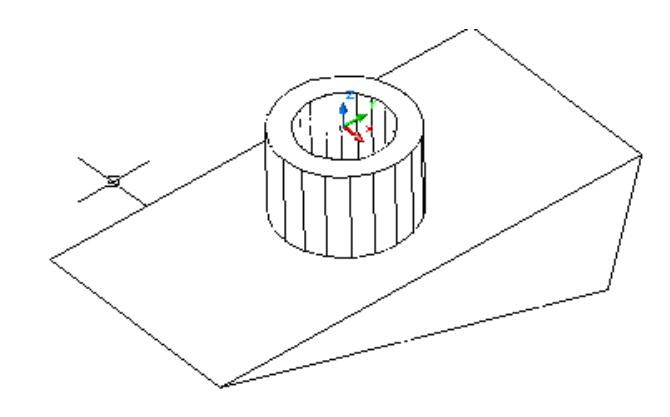

## ФОРМИРОВАНИЕ ЧЕРТЕЖА ПО ПРОСТРАНСТВЕННОЙ МОДЕЛИ

Порядок формирования чертежа по модели: 1. Установить систему координат на плоскости объекта, совпадающей с главным видом (плоскость 1):

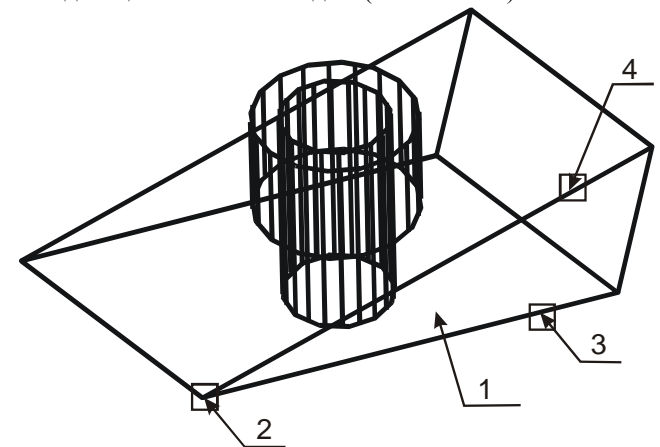

Command: UCS

Current ucs name: \*NO NAME\*

Enter an option [New/Move/orthoGraphic/Prev/Restore/Save/Del/ Apply/?/World] <World>: 3

Specify new origin point  $\langle 0,0,0 \rangle$ : END ТОЧКА 2

Specify point on positive portion of X-axis  $\langle 26.0000, -50.0000, -10.0000 \rangle$  $20.0000$ : END ТОЧКА 3

Specify point on positive-Y portion of the UCS XY plane  $\langle 24.0000, -50.0000, -20.0000 \rangle$ : END ТОЧКА 4

2. Установить вид в плане заданной ПСК Command: PLAN Enter an option [Current ucs/Ucs/World] <Current>: ENTER

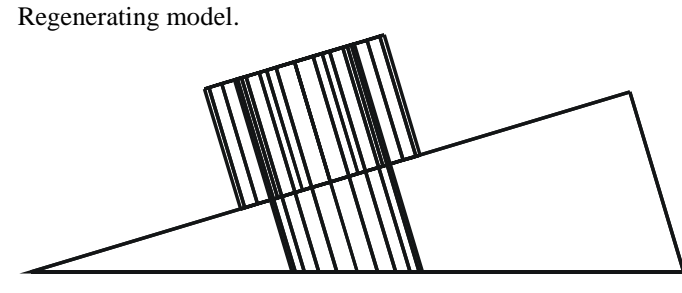

- 3. Перейти в пространство листа:
- а) установить системную переменную ТІLEMODE равной 0:
- б) перейти в пространство листа
- режим PSPACE
- 4. Оформить формат чертежа АЗ из раздела **ACAD\TEMPLATE**
- Command: insert BLOCK

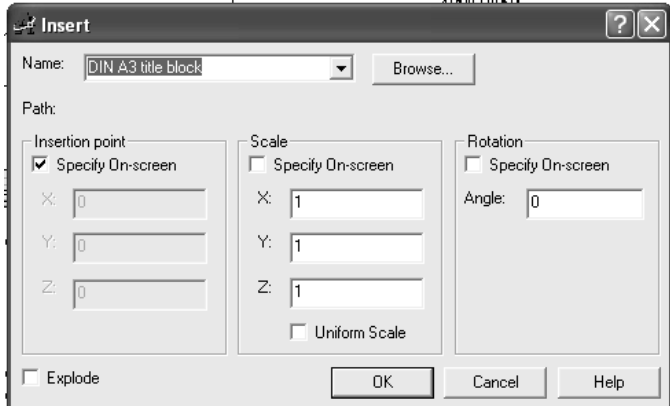

## Specify insertion point or

[Scale/X/Y/Z/Rotate/PScale/PX/PY/PZ/PRotate]: Enter attribute values Zeichnungsnummer <XXX>: Gepr $\U0+00FC$ ft am < $00.00$ .00 $\U0$ : Bearbeitet am <00.00.00>: Gepr\U+00FCft von <XXX>: Gezeichnet von <XXX>: Benennung <Benennung>:  $Ma\setminus U+00DFstab <1:1>$ : Command:

- 5. Использовать настройку Page Setup для предполагаемого плоттера форматом А3.
- 6. Установить шаг сетки 10
- 7. Создать видовые экраны в пространстве листа. Команда SOLVIEW Draw-Solids-Setup---View или плавающая

панель Тела (Solids)

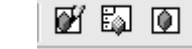

8. Получить на чертеже необходимые графические изображения по созданной пространственной модели: Работаем в зоне пересекающихся экранов, поэтому наложение экранов возможно.

E)

- а) создаем главный вид
- Command: solview
- Enter an option [Ucs/Ortho/Auxiliary/Section]: U
- ПСК/ОРТО/ВСПОМОГАТЕЛЬН/СЕЧЕНИЕ
- Enter an option [Named/World/?/Current] <Current>: Enter Enter view scale  $\langle 1 \rangle$ : 1
- Specify view center: Указываем место вида в левом верхнем углу чертежа
- Specify view center <specify viewport>: Enter
- Specify first corner of viewport: Указать первый угол видового окна
- Specify opposite corner of viewport: Указать второй угол Enter view name: MAIN ИМЯ ВИЛА  $UCSVIEW = 1$  UCS will be saved with view
	- Из команды не выходим

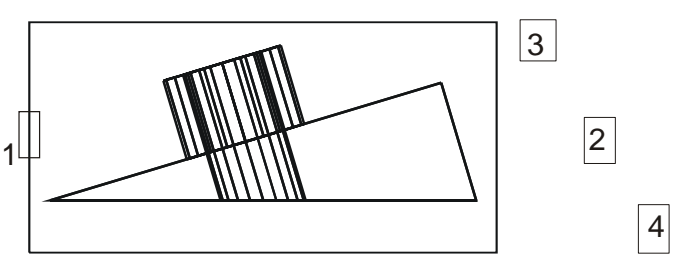

Б) Получим вид слева

Enter an option [Ucs/Ortho/Auxiliary/Section]: O Specify side of viewport to project: Укажите сторону видового экрана для проекции: Указать левую границу видового экрана главного вида т.1 Specify view center: точка 2 Specify view center <specify viewport>: Enter Specify first corner of viewport: T.3 Specify opposite corner of viewport: T.4 Enter view name: left Имя вила  $UCSVIEW = 1$  UCS will be saved with view Из команды не выходим

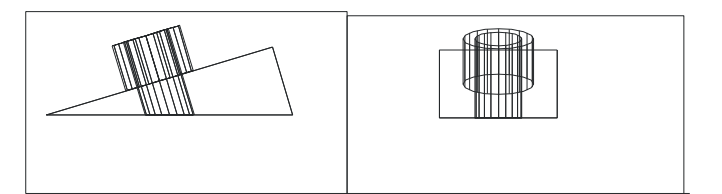

- в) Получим вид сверху:
- Enter an option [Ucs/Ortho/Auxiliary/Section]: O
- Specify side of viewport to project Указать верхнюю границу главного видового экрана 1
- Specify view center:: T.2
- 
- Specify view center <specify viewport>:
- Specify first corner of viewport: Specify opposite corner of viewport:

 $T.4$ 

 $T.3$ 

- Enter view name: top имя вида
- $UCSVIEW = 1$  UCS will be saved with view

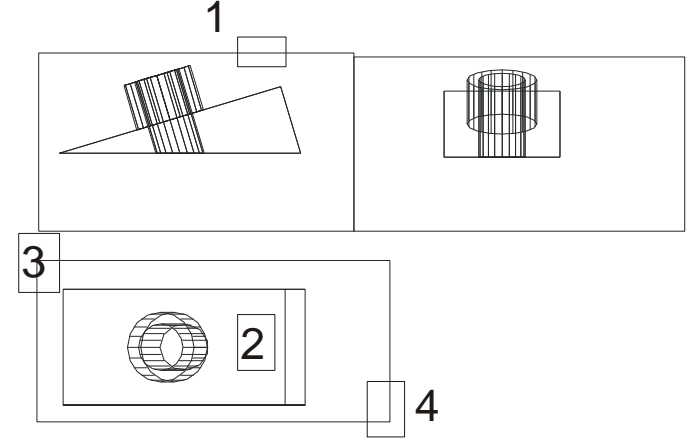

г) Получаем дополнительный вид Б

Enter an option [Ucs/Ortho/Auxiliary/Section]: A

Specify first point of inclined plane: \_endp of T.1 Первая точка наклонной плоскости

- Specify second point of inclined plane: endp of  $T<sub>1</sub>$ . Вторая точка наклонной плоскости
- Specify side to view from:  $T.3$ Направление взгляда
- Specify view center: T.4
- Specify view center <specify viewport>:Enter
- Specify first corner of viewport:  $T\bar{5}$
- Specify opposite corner of viewport:  $T.6$
- Enter view name: DOP ИМЯ ВИДА

 $UCSVIEW = 1$  UCS will be saved with view

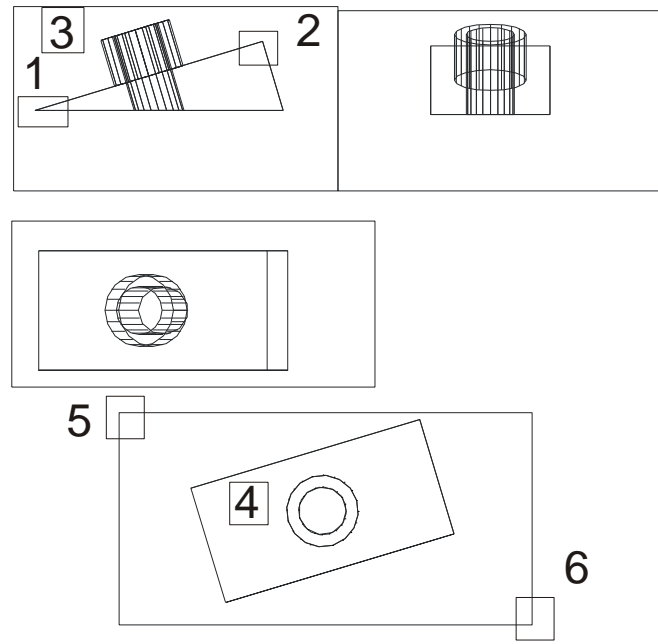

д) Получим разрез А-А (Из команды не выходим) Enter an option [Ucs/Ortho/Auxiliary/Section]: **S**

Specify first point of cutting plane: \_cen of Первая точка режущей плоскости центр окружности 1

Specify second point of cutting plane: \_cen of Вторая точка режущей плоскости - центр окружности 2 Specify side to view from: Направление взгляда - т.3 Enter view scale <1>:

Specify view center: <Ortho off> т.4

Specify view center <specify viewport>:

Specify first corner of viewport:  $T.5$ 

Specify opposite corner of viewport: т.6

Enter view name: **RAZ** ИМЯ вида

 $UCSVIEW = 1$  UCS will be saved with view Enter an option [Ucs/Ortho/Auxiliary/Section]: Еnter

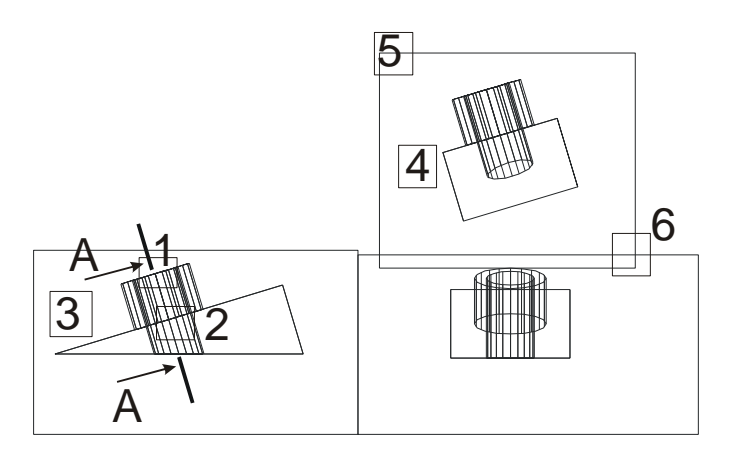

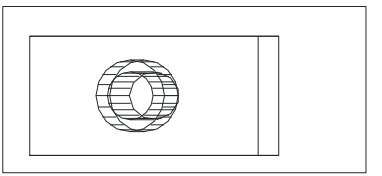

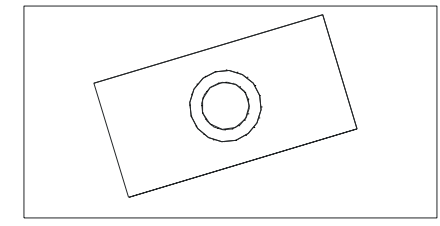

Командой MOVE приводим чертеж к нужному виду. Переносим полученные виды.

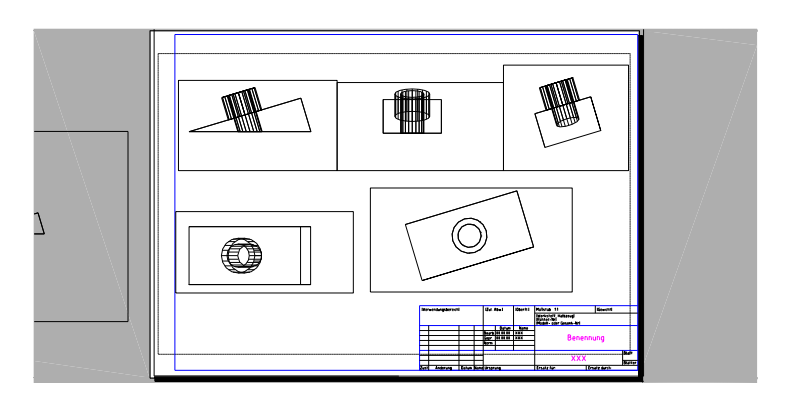

9. Оформим графические изображения

Ø SOLDRAW в ответ на последовательность запросов указать рамки всех видов

Отключить слой видовых рамок VPORTS опция SI кроме текущего Провести осевые линии Проставить размеры